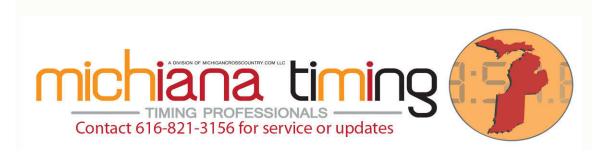

MichianaTiming.com is a dealer of Lynx Photo Finish and Fully Automatic Timing Products and of IPICO Chip Timing and Fitness Evaluation Hardware. We also use the equipment daily, weekly and monthly at over 200 events per year where we provide timing services.

In order to assist our customers of Lynx and IPICO Equipment and because we like to continuously improve our own service, we regularly test different aspects of usage of both hardware and software. When we feel it is appropriate we issue a white paper such as this on a subject.

# **Lynx Window Layouts**

(changing the order of images and content in the Lynx FAT software)

## **Basic Understanding and Selection of Window Layouts:**

By default, Lynx software is distributed with six window layouts. The most common is the "zero" layout with the summary (event and camera settings) top left, results (lane or id, name, affiliation, time, etc.) top right and three possible positions for images (left, right and bottom) that fill the bottom 2/3rds of the screen approximately. To try the other provided layouts choose Events > Options from the menus without having an event open and then select one of the six icons. On the icon the yellow area shows where the summary will appear, the blue area shows where the results will appear and the green area shows the combined area available to however many images will be displayed. If there is any red showing it means that you have a broken layout.

In the default window layout there are three available image areas. Often you do not assign a picture to one of more of the image areas so you may not even have known they were available. If you assign an image to less than all available image areas then the unused area will be merged into the next higher image area(s). To see the new window layout chosen in this manner simply open an event and assign images to each desired/available image area. To assign image areas you right click on a camera name in the summary area with an event open and then check or uncheck on available image areas. You can assign one camera to more than one area thus allowing two views (maybe smaller and zoomed versions of the same image) to be seen by right clicking again. If you click on a second camera and then click on an image area already in use you will replace the prior assignment automatically.

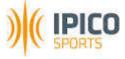

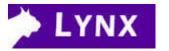

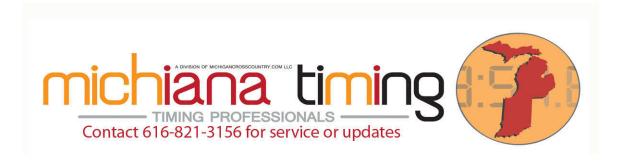

Here is the screen where you select one of the window layout icons:

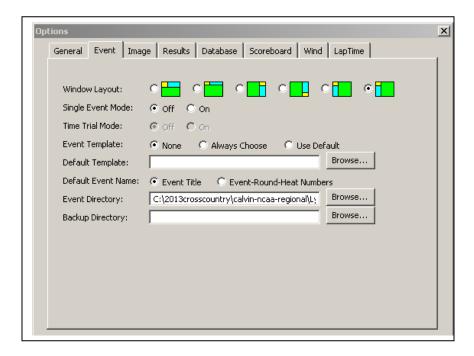

#### **Creating Custom Window Layouts:**

There are custom settings in your Lynx.cfg file that can be modified directly or through hidden settings to create custom Window Layouts. Here are instructions.

Close Lynx and open the file Lynx.cfg (usually in the Lynx folder) with a plain text editor. Make a back up before editing!!

Insert new code into Lynx.cfg in place of existing language that is similar using a plain text editor. There are six layouts by default numbered 0-5. We will edit the last choice available, Layout\5 to make it friendlier to road racing or cross country events that are using Etherlynx and IdentiLynx.

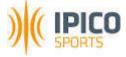

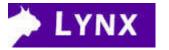

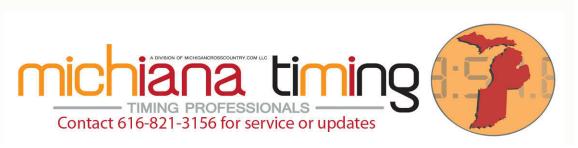

Here is an example of a cross country/road race/distance event Window Layout:

\Event\Layout\5\:,1=

\Event\Layout\5\Image1:String,1=30,0,65,70,Left

\Event\Layout\5\Image2:String,1=65,0,100,70,Right

\Event\Layout\5\Image3:String,1=30,70,100,100,Bottom

\Event\Layout\5\Results1:String,1=0,25,30,100,Bottom

\Event\Layout\5\Summary1:String,1=0,0,30,25,Top

Alternatively you can make the same edits under hidden settings:

- 1. file
- 2. shift+control+click options
- 3. event (expand)
- 4. layout (expand)
- 5. 5 (expand)
- 6. select each line and replace strings with equivalent above (everything after the equal sign)

Each item is a pair ... so to explain the image above:

Image1 above goes from 30% to 65% left to right of the screen and it goes from 0% (meaning top) to 70% in height.

Image2 above is from 65% to 100% (meaning right side of screen) left to right and 0% (meaning top) to 70% in height.

If image one or image two is not visible then these two items combine to go 30% to 100% left to right as is pictured in my example.

Image3 goes at the bottom, when visible) taking up the bottom 30% of the screen (from 70% to 100% (meaning screen bottom)). If Image3 is hidden then it's height will migrate to Image1 and/or Image2 giving them the extra 30%.

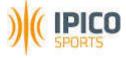

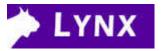

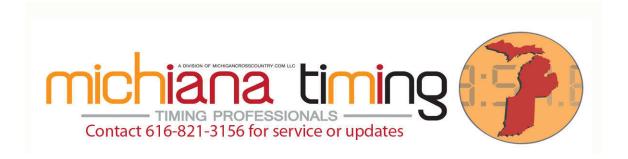

Image one, two or three are visible or hidden by right clicking on any camera in your summary window and selecting left, right or bottom.

Results1 is the results part of the window and Summary1 is the Event Name and camera settings.

Here is an example using the above Window Layout with two image areas visible:

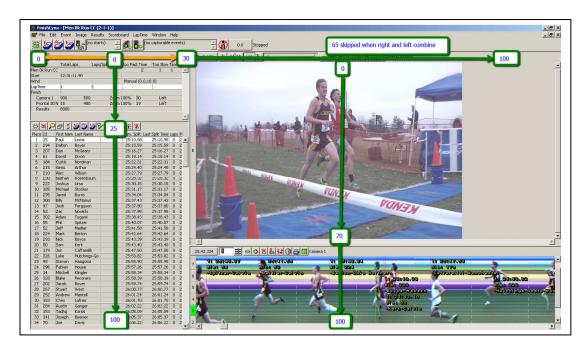

## **Selecting a Layout:**

The layout is then selected using an icon under Event > Options > Layout (there are six choices). The program automatically makes icons showing the approximate layout. In the icon yellow is the summary, blue is the results and green is the combined image area. If you have any red, it means that you made a mistake and left out a part of the useable image.

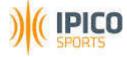

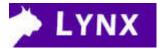

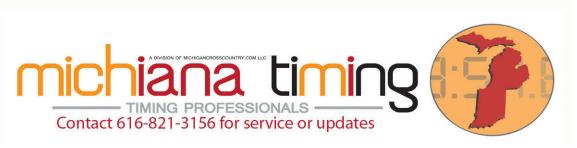

# My Favorite Layout for Distance/Cross Country/Road Race Events:

I really like the following layout because it is so versatile! It has four image areas numbered top right to bottom the way you would read a book.

Here it is:

\Event\Layout\5\:,1=

\Event\Layout\5\Image1:String,1=30,0,65,28,One

\Event\Layout\5\Image2:String,1=65,0,100,36,Two

\Event\Layout\5\Image3:String,1=30,28,65,100,Three

\Event\Layout\5\Image4:String,1=65,36,100,100,Four

\Event\Layout\5\Results1:String,1=0,25,30,100,Bottom

\Event\Layout\5\Summary1:String,1=0,0,30,25,Top

When you have just two image areas (one and three) it looks has a generous space for results to show vertically on the left and you can show an IdentiLynx and an EtherLynx image.

Here is an example of this template with two images visible:

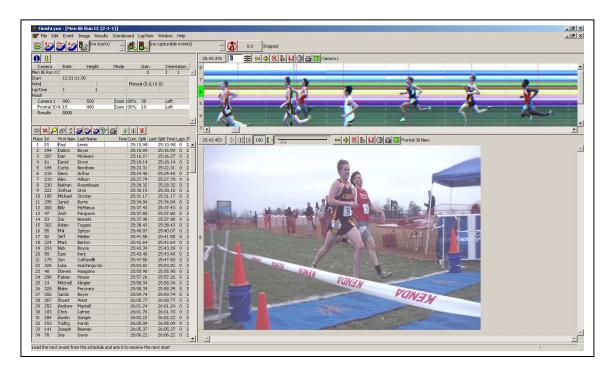

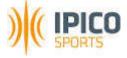

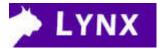

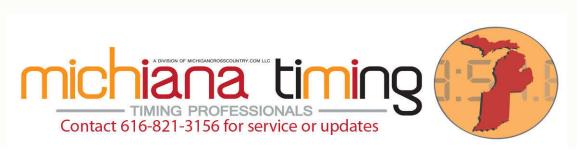

The versatility of this becomes apparent when you go to three images (one, two and three) in this Window Layout. You can supersize one of the other two images:

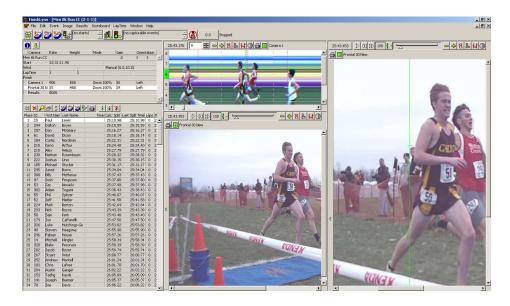

And when you really need four cameras (two EtherLynx and two IdentiLynx) for the big meets, all of them will fit nicely in this layout:

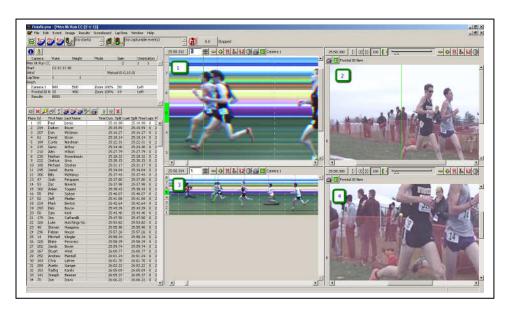

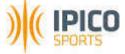

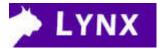

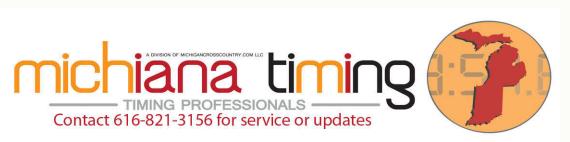

If you have questions please call or email events@michianatiming.com. We offer FinishLynx and IPICO Training on-site or via electronic/phone/video conferencing. Should you ever wish to expand your timing equipment with additional Lynx or IPICO equipment, we'd be happy to hear from you as well.

If you found this helpful, please let us know. If we can improve it in any way, feedback is welcomed.

Copyright MichianaTiming.com LLC 2014 553 Parkovash Avenue South Bend, IN 46617 (616) 453-7887

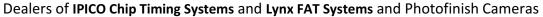

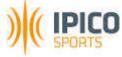

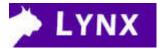